**5.** Click the equipment power station to enter the power station page on the power station list page, click the "+" in the upper right corner to add the collector operation.

**E** service@ginverter.com **W** www.growatt.com

**C** After the installation , if the LED light of ShineRFStick flash quickly, it means installation works. If the LED light is off, please recheck the connection between ShineRFStick and inverter.

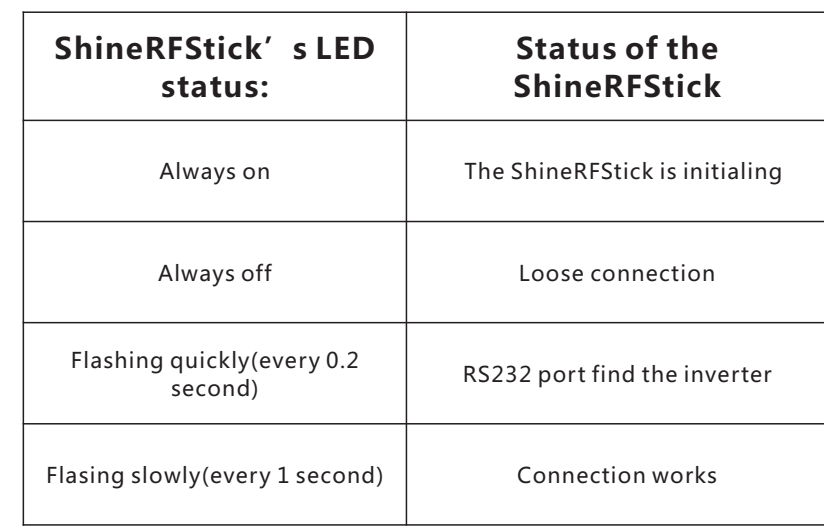

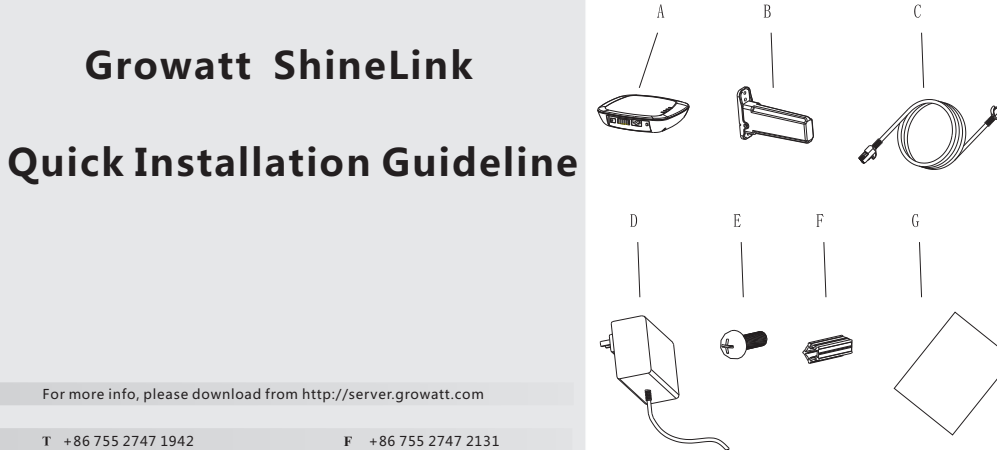

## **Step2.** Electrical Connection

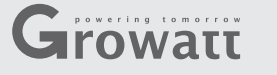

### **Step1.** Unpacking

Unpack the box and take out ShineLanBox, ShineRFStick and other accessories, list as following

#### **Tips1 Add new ShineRFStick device**

- **A** If the inverter's specification show as below figure(A), firstly put the switch next to RS-232 port to ON, and the connect ShineRFStick's RS-232 port to inverter's RS-232 port, and use a bolt to fix ShineRFStick firmly to the inverter.
- **B** If the inverter's RS-232 port's specification as below figure(B), firstly use a screwdriver to open the rubber plug, then connect ShineRFStick's RS-232 port to inverter's RS-232 port, and use a bolt to fix ShineRFStick firmly to the invertr.

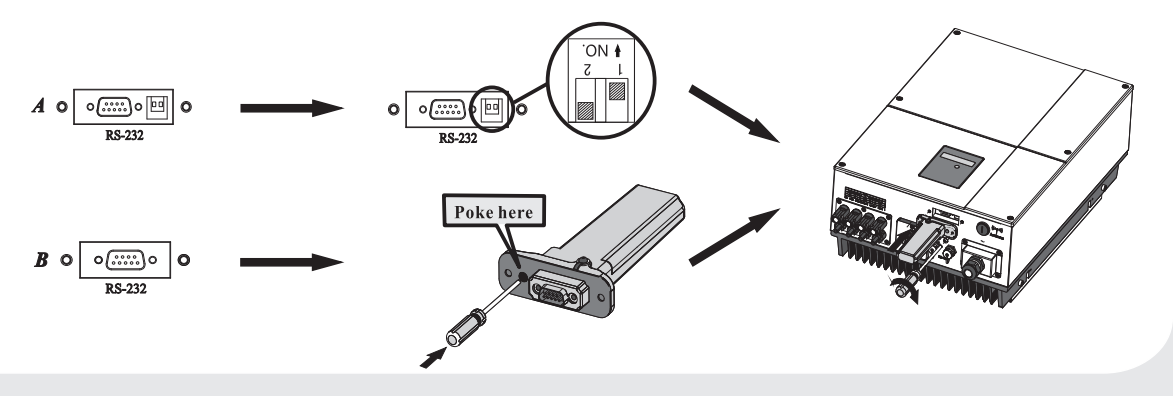

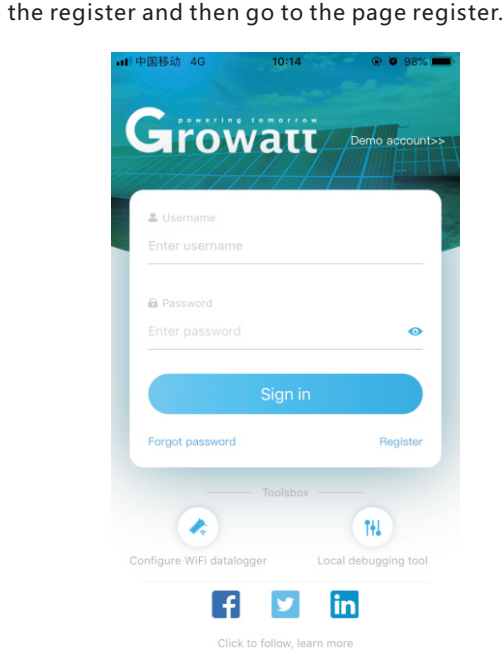

### **1> ShineRFStick Electrical Connection**

Use a screwdrive to disassemble theRS-232 port's waterproof sheet

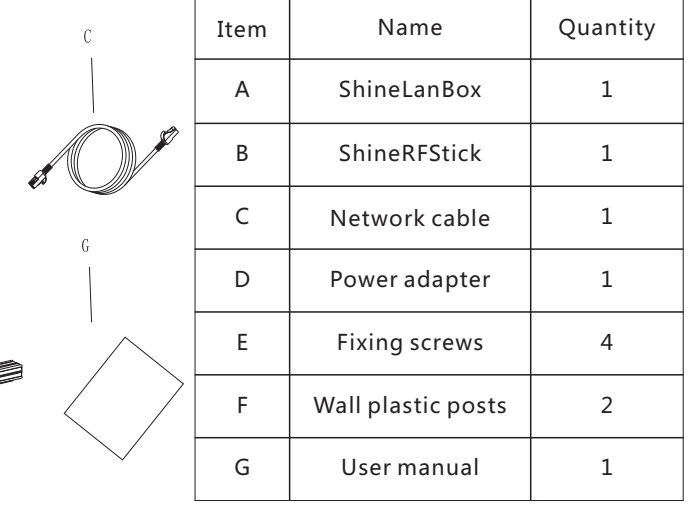

**2> ShineLanBox Electrical Connection**

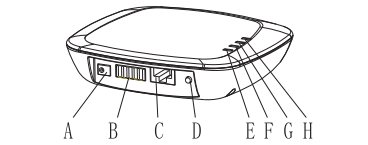

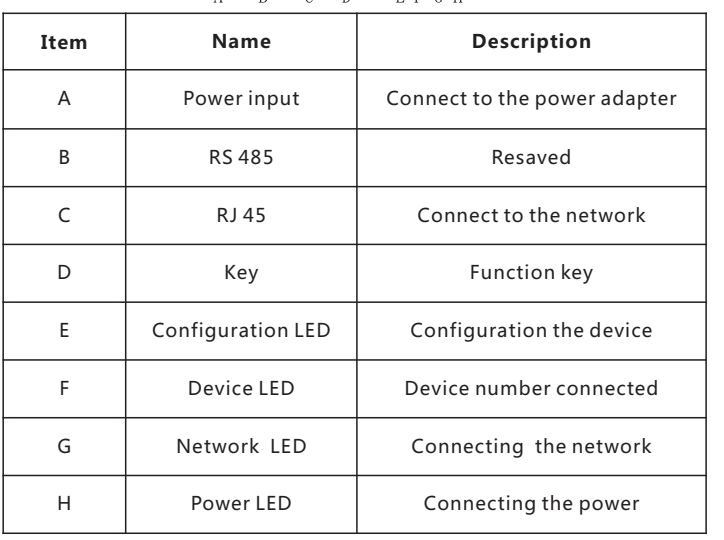

**7.** If you need to add, inspect or delete datalogger and plant, please click the "+" at the top right corner. Note:after you successfully add the datalogger you can see the ShineLanBox's conditions, if you can not find ShineLanBox please check the status of LED light to find out the trouble.

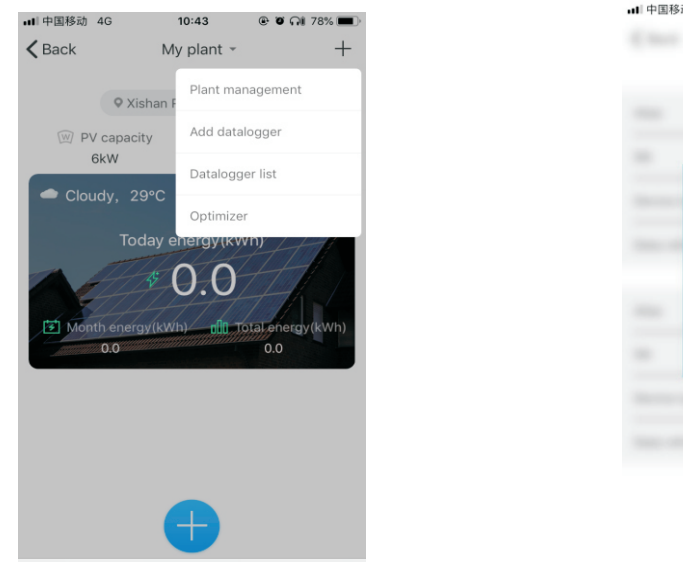

图

 $\circ$ 

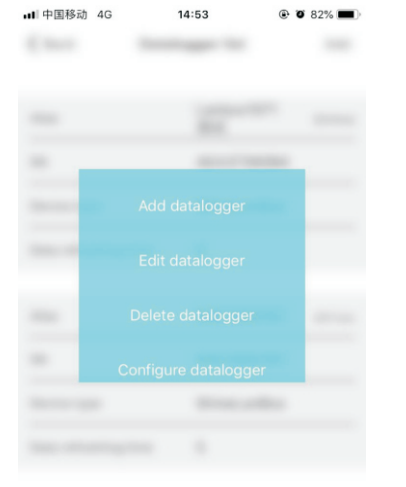

Connect ShineLanBox's RJ45 port to the router, then plug in ShineLanBox with power adaptor.

**2.**After installed ShinePhone App, get into log in, click **3.**Select the country and city according to the actual address, **4.**Click the "+" button to enter the "Add Power Station" and the wrong selection will result in incorrect time for uploading data.Fill in the user information, click "Register" after completing the registration, and automatically log to the "Power Station List" page after successful registration.

After initialization of ShineLanBox, the power LED is on, the network LED is on and the device LED flashing frequently. The power LED is on means it connected to power supply, the network LED is on means ShineLanBox connected to internet, the flashing of Device LED means device works, the time of flashing means the number of RF.

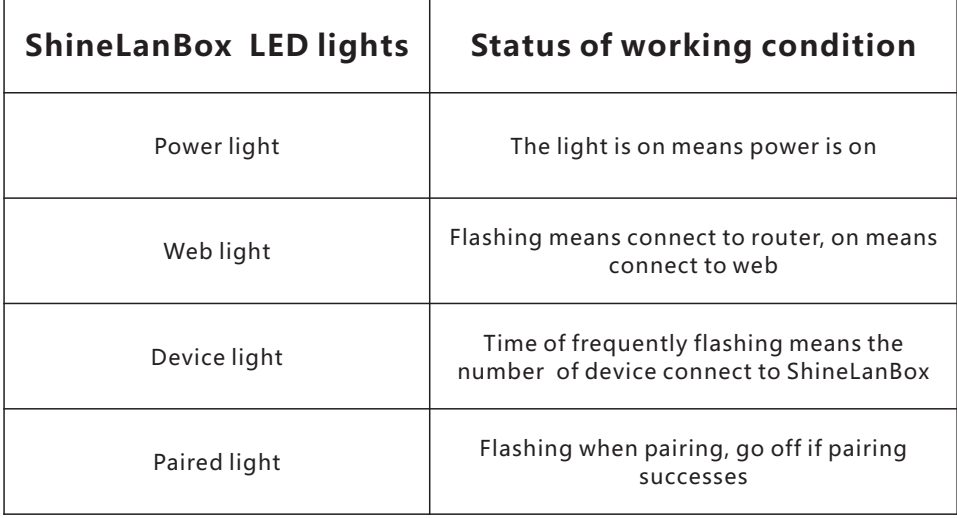

# **Step3.** Use ShineLink

You can go to Google Store or App Store to find "Shinephone" or scan below QR code to install the software.

 Note: 1. Make sure you install the newest version. 2. For more information please visit server.growatt.com.

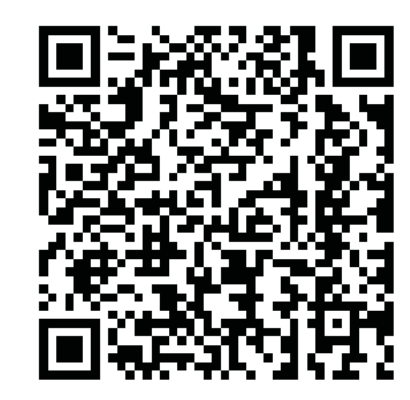

【Android&iOS】

 page, enter the plant information, click below to confirm. After successful addition, it will automatically jump to the power station list page.

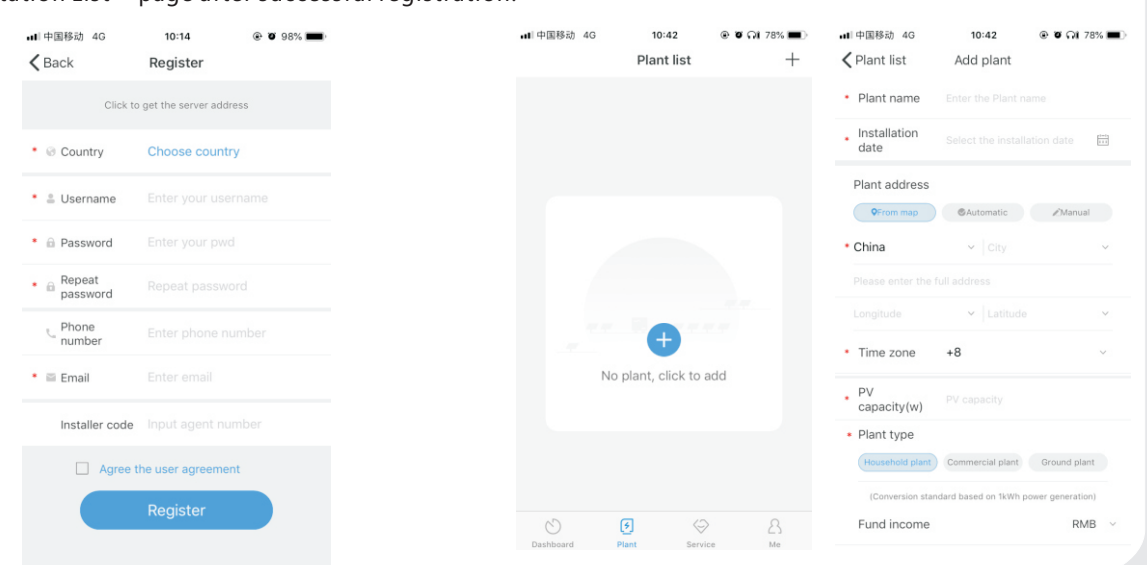

**7.** In my plant you can monitor all the devices to check solar device's

information

Note:Only after resetting ShineLanBox or add new ShineRFStick then you need pairing ShineLanBox and ShineRFStick, all the devices will be paired when manufactured.

Quick press ShineRFStick(in less than 2 seconds), then quickly press ShineLanBox's button, you can enter pairing mode, at this point ShineLanBox's pairing light is flashing, ShineRFStick's Blue light flashing quickly, if pairing is successful, ShineLanBox's pairing light is off, ShineRFStick' Blue web light change to slow flashing.(the light is on for one second, and off for a second.)

Note:The longest connection distance between ShineLanBox and ShineRFStick should be no more than 200 meters,

 if there is a wall between ShineLanBox and ShineRFStick the longest connection distance is 50 meters, if there are two walls between ShineLanBox and ShineRFStick the longest connection distance is 20 meters.

### **Tips2 Reset ShineLanBox**

Purpose of resetting collector:

(1 ) Erase all the pairing records

(2 ) ShineLanBox IP changes to Automatic

Steps of resetting collector:

Press ShineLanBox button for more than 6 seconds, until all the four LED lights are on, then release the button, at this time all the setting had been erased. After resetting need repairing ShineLanBox and ShineRFStick, please refer to Tips1 above.

**6.** Click on the scan code on the Add Collector page, and add the collector by scanning the code to collect the barcode.

all 中国移动 4G all 中国移动 4G  $10:43$  $@$   $@$   $@$   $@$  78%  $\bullet$  Gi 78 14:52 all 中国移动 4G  $14:52$  $@$  0 82% ·III 中国移动 4G  $10:43$ (11 中国移动 4G  $Q$   $\sigma$   $\Omega$  78%  $Q$   $7$   $Q$   $\Omega$  78%  $10:43$  $\zeta$  Back Add datalogger  $\zeta$  Back My plant  $\overline{+}$  $\zeta$  Back Scanning datalogger serial numbe **Plant list**  $\zeta$  Back My plant 0YL9150325 III SN Enter the collector serial number and check code Consumption: 0.0kWh <sup>●</sup> Mode default All para O Xisha **THEFT OF**  $\mathbb{H}$ Error ch bh/  $\mathbb{W}$  PV capaci  $\bullet$  Cloudy 2 SN(SN)  $E3$ scan My device list  $\overline{\phantom{a}}$   $\sim$ Check<br>code(CC): 0YL9150325 Error O  $\mathbf{O}_{\mathrm{W}}$ Add plant successfully Power:0W nergy today: OkWh Rated power(W):600 Vos M35A431667 Power:0W ay today OkWh 0YL9152004 Energy today: OkWh Power:0W ∜Energy today:0kWh **DILifetime** energy:0kWh  $\sim$  C C  $\bigodot$ जि  $\hat{A}$ Real time Data 135.6kg 54.4kg 7522.4 **TOTAL** MONTH YEAR 园 63  $\mathbb Z$  $\circ$ 9 Control Edit Events